## 動画をディスクに記録する

- ユーザーリストを使って整理した動画をまとめて DVD に保存します。
- *1* 新しいディスクをパソコンの記録型 DVD ドライブに入れる
- *2* 保存したいユーザーリストを選ぶ

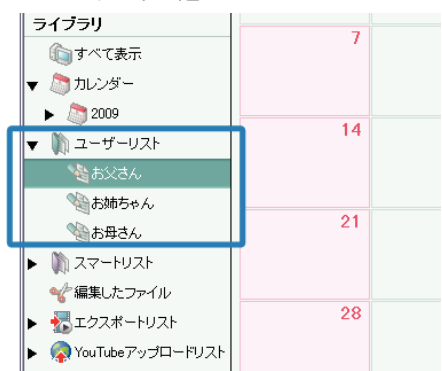

*3* ファイルの選びかたを選ぶ

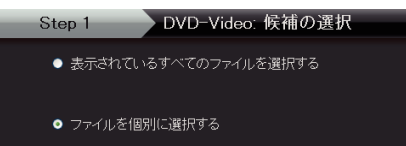

- ●「表示されているすべてのファイルを選択する」を選んだ場合は、表示さ れている動画だけを DVD に保存します。 手順 5 に進んでください。
- ●「ファイルを個別に選択する」を選んだ場合は、手順4に進んでください。
- *4*(「ファイルを個別に選択する」を選んだ場合)DVD に保存したいファイ ルを順番に選ぶ

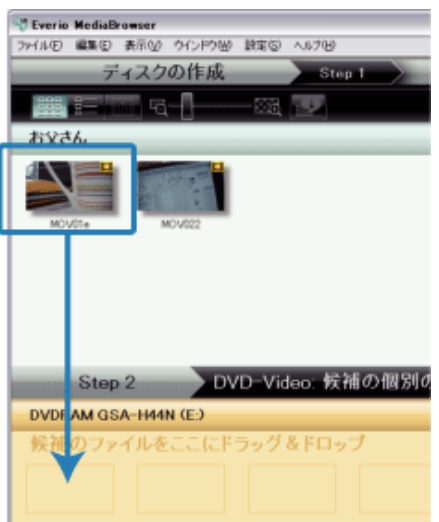

- 選び終わったら、「次へ」をクリックしてください。
- *5* ディスクのトップメニューを設定する

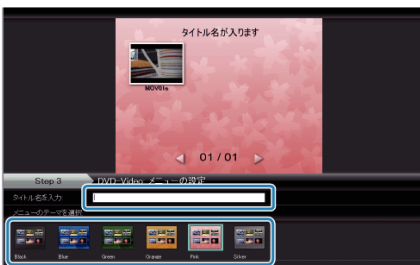

- タイトル名とメニューの背景画を設定します。
- *6* ディスク作成を開始する

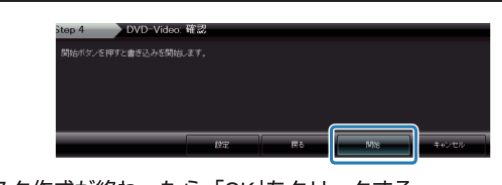

- ディスク作成が終わったら、「OK」をクリックする
- メモ:
- 付属ソフト「Everio MediaBrowser」では、以下の種類のディスクを使用す ることができます。

DVD-R DVD-R DL

DVD-RW

DVD+R DVD+R DL

DVD+RW

- Everio MediaBrowser のヘルプを見るには、Everio MediaBrowser のメ ニューバーから「ヘルプ」を選ぶか、F1 ボタンを押してヘルプを表示 します。
- 付属ソフト「Everio MediaBrowser」の操作などで困ったときは、「ピクセラ ユーザーサポートセンター」へご相談ください。

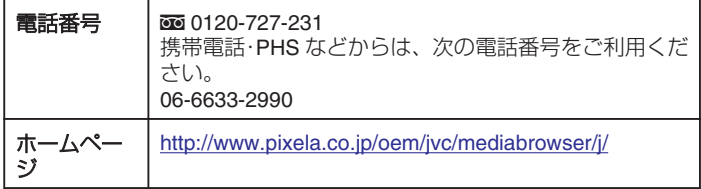